## **4.D USERS: ADD USERS**

The administrator of the LaCie CloudBox can add users to the LaCie CloudBox. Each new user will have access to the following two folders:

- Family
- Personal

Relatives and friends outside the home can also access folders on the LaCie CloudBox. See [Share Large Files](http://manuals.lacie.com/en/manuals/cb/04_tutorials/disc-tut05) for further information.

## ADD A USER IN THE DASHBOARD (ADMINISTRATOR ONLY)

Only the administrator can perform the actions listed below. See [Review the Dashboard User Settings](http://manuals.lacie.com/en/manuals/cb/05_dashboard/dashboard04-users) for further information.

- 1. Log on to the Dashboard. See [Create a Personal Folder](http://manuals.lacie.com/en/manuals/cb/04_tutorials/disc-tut03a-create-folder-home) for details.
- 2. Click on **Users**.
- 3. Click on **Add User**.
- 4. Enter the user name, password, and email address (optional). Click on the green check mark to add the user.
- 5. Provide the user name and password to the member of the household you have added to the CloudBox.

**Helpful Tip:** The administrator should pay attention to the amount of files that users are copying to the LaCie CloudBox. While it is very helpful to have up to 10 users, the total amount of storage space can be filled quickly if many users add files to the LaCie CloudBox.

## A User wants to change the assigned password

A user can change the password assigned by administrator.

1. The user logs on to the Dashboard with his/her assigned user name and password. See [Create a Personal](http://manuals.lacie.com/en/manuals/cb/04_tutorials/disc-tut03a-create-folder-home) [Folder](http://manuals.lacie.com/en/manuals/cb/04_tutorials/disc-tut03a-create-folder-home) for details.

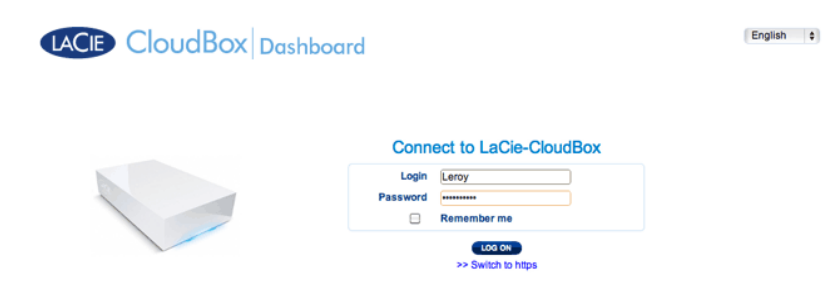

2. Click on **Users**.

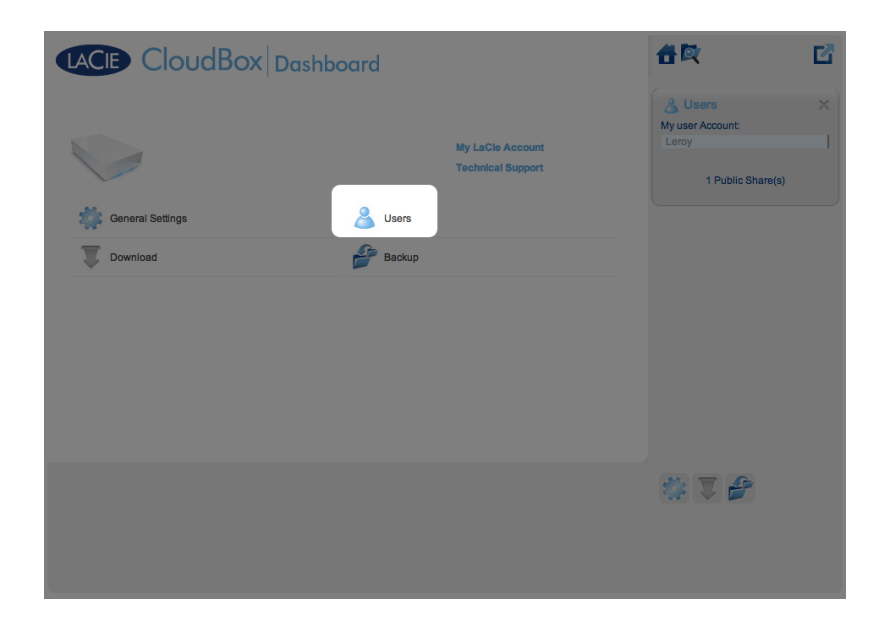

3. Click on the asterisks under Password to type the preferred name then click on the green check mark.

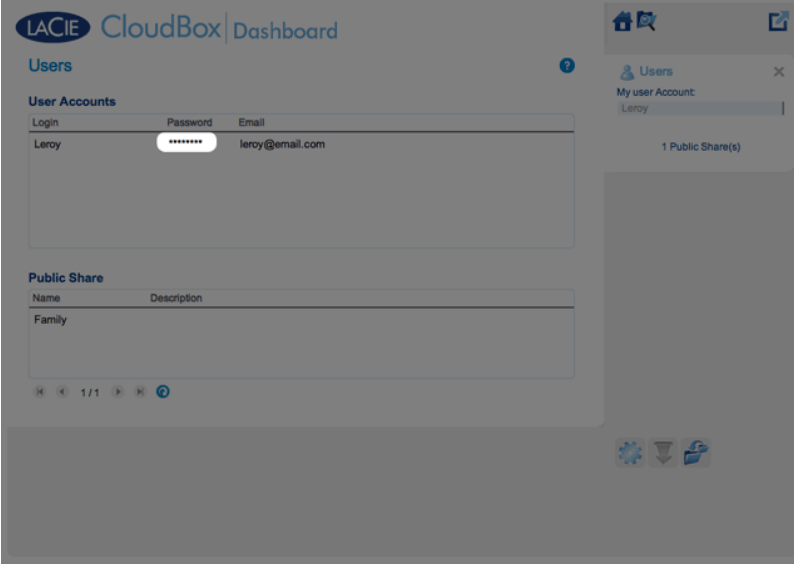

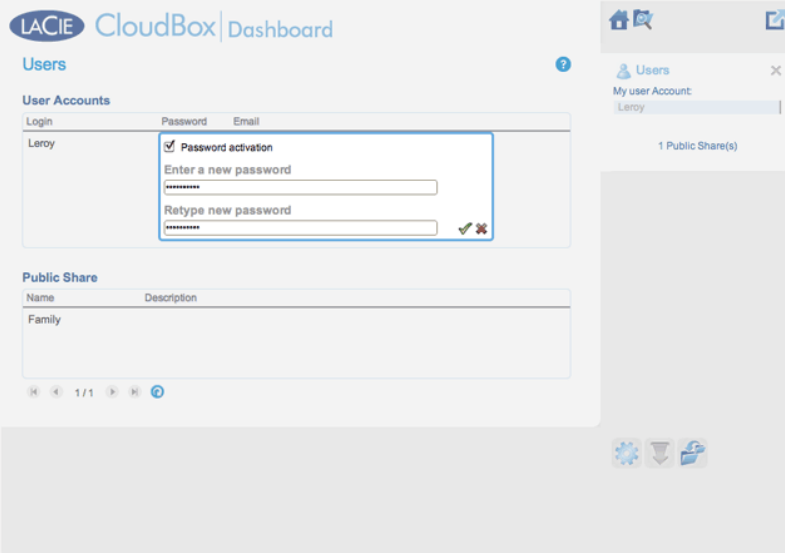

4. To log out of the Dashboard, click on the square and box icon on the upper right.

**Note:** A user can only change his/her password.